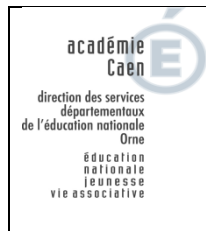

# **Tutoriel pour la création films d'animation avec Puppet Pals**

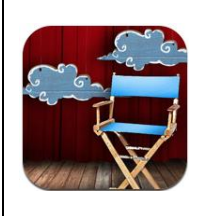

## **1) Démarrer l'application**

 $\checkmark$  Ouvrir l'application Puppet Pals **et allege avec la contract de la contract de la contract de la contract de la contract de la contract de la contract de la contract de la contract de la contract de la contract de l** 

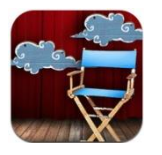

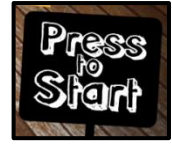

## **2) Sélectionner les personnages :**

- $\checkmark$  Cliquer sur **pour a** Add Actor from Photo pour ajouter ses propres personnages. Take a Photo  $\checkmark$  Cliquer sur **Choose Existing Image**
- Retrouver la photo dans l'IPAD (elles sont également présentes dans le dossier « Bazaart »)

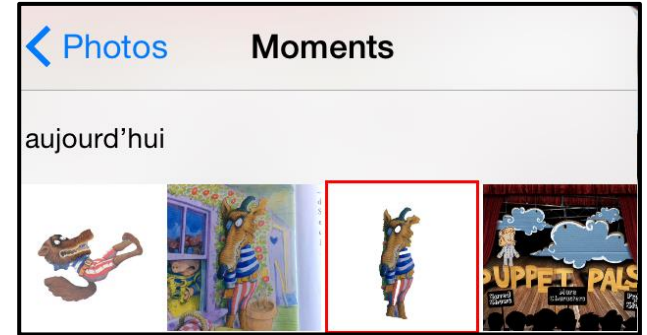

 $\checkmark$  Sélectionner ensuite les personnages qui seront dans le film d'animation.

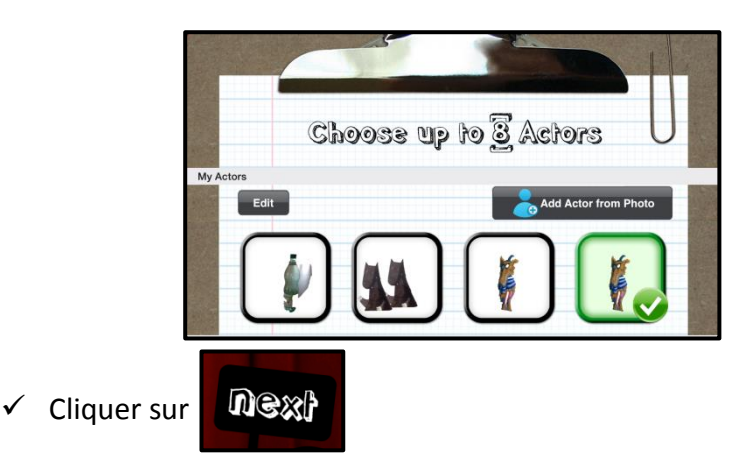

#### **3) Sélectionner le fond :**

- $\checkmark$  Cliquer sur **pour utiliser ses propres images.** Il est possible d'utiliser plusieurs fonds, si le dessin animé contient plusieurs scènes.
- $\checkmark$  Retrouver la photo dans l'IPAD

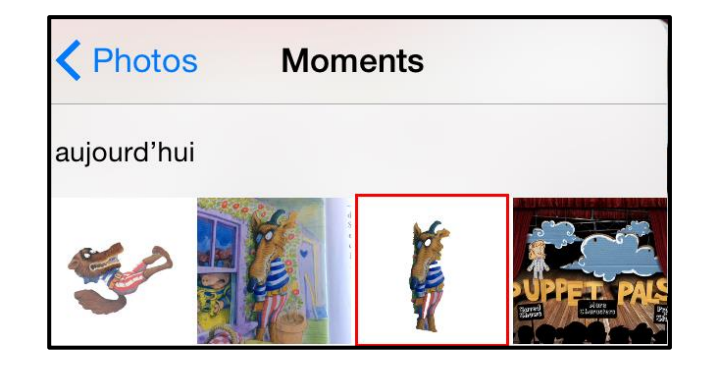

- $\checkmark$  Sélectionner ensuite la photo qui servira de fond.
- nexi  $\checkmark$  Cliquer sur

#### **4) Enregistrer le film d'animation :**

- $\checkmark$  Appuyer sur le rond rouge pour débuter l'enregistrement.
- $\checkmark$  Le bouton stop permet de finir l'enregistrement. Appuyer à nouveau sur le bouton rouge efface la dernière séquence enregistrée.
- $\checkmark$  Le bouton Pause est à utiliser lorsque l'enregistrement est repris par la suite.
- $\checkmark$  Pour changer de scène, appuyer sur Pause et cliquer sur

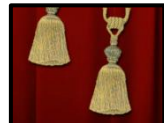

- $\checkmark$  Lorsque l'enregistrement est terminé, cliquer sur la disquette.
- $\checkmark$  Indiquer le titre de la séquence

 $\checkmark$  Pour enregistrer la séquence sur la bibliothèque de l'IPAD, cliquer sur « Export ».

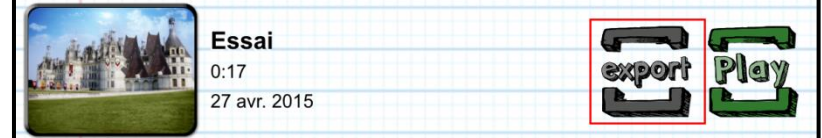